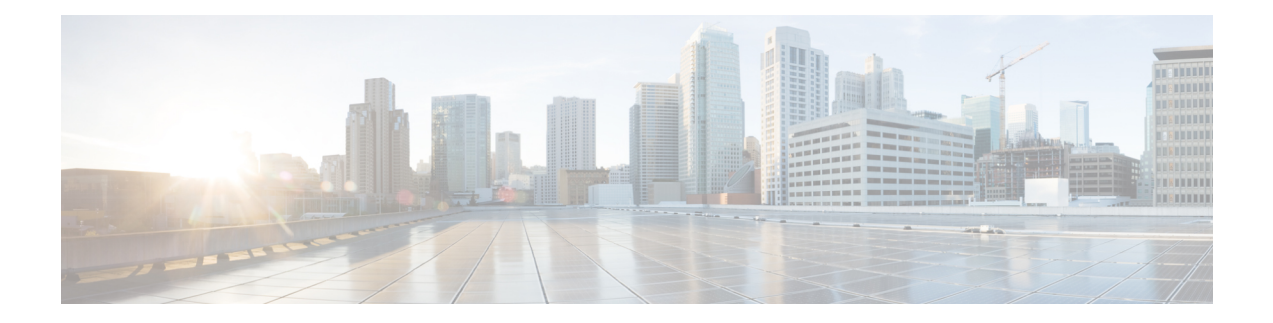

# **Configuring Controllers**

This chapter describes controllers such as Optics controller, Ethernet controller, and Coherent DSP Controller. This chapter also describes the procedures used to configure the controllers.

- Optics [Controllers,](#page-0-0) on page 1
- [Maintenance](#page-1-0) Mode, on page 2
- Configure Optics [Controller,](#page-1-1) on page 2
- Configure [Wavelength,](#page-2-0) on page 3
- [Breakout](#page-2-1) Mode, on page 3
- Laser [Squelching,](#page-3-0) on page 4
- LLDP [Snooping,](#page-3-1) on page 4
- LLDP [Snoop](#page-5-0) and Drop, on page 6
- Configure Ethernet [Controller,](#page-8-0) on page 9
- Configure the Coherent DSP [Controller,](#page-9-0) on page 10
- Configure [Loopback,](#page-9-1) on page 10
- Restore Factory [Settings,](#page-10-0) on page 11
- [Headless](#page-10-1) Mode, on page 11
- View the Headless [Statistics,](#page-10-2) on page 11

# <span id="page-0-0"></span>**Optics Controllers**

Controllers are represented in the *Rack/Slot/Instance/Port* format; for example, 0/0/0/1. Each port has an optics controller that is created on startup. When the slice is provisioned using the **hw-module** command, client layer controllers are created on the associated client and trunk ports.For example, HundredGig Ethernet controllers and TenGig Ethernet controllers are created on the associated client ports depending on the slice configuration; the CoherentDSP controller is created on the associated trunk ports.

The following figure describes the controller representation when the client rate is 100G and the trunk rate is 250G.

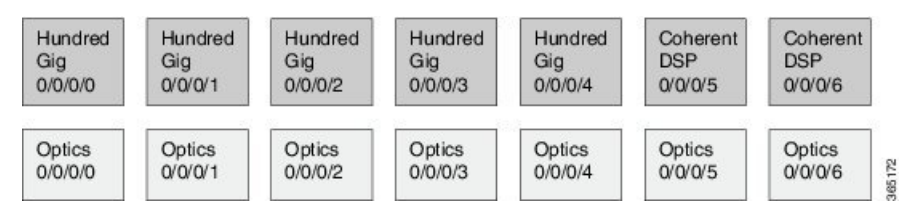

# <span id="page-1-0"></span>**Maintenance Mode**

Controllers can be placed in maintenance mode. Use the **controller optics sec-admin-state maintenance** command to place controllers in maintenance mode.

Use the **show controllers** *controllertype Rack/Slot/Instance/Port* command to view client and trunk alarms. In maintenance mode, all alarms are suppressed and the **show alarms** command does not display alarm details. However, traffic is not affected in maintenance mode.

# <span id="page-1-1"></span>**Configure Optics Controller**

You can configure parameters such as high power threshold, maximum and minimum chromatic dispersion, and wavelength for Optics controller. To configure Optics controller, use the following commands.

#### **configure**

**controller** *controllertype Rack/Slot/Instance/Port*

**rx-high-threshold** *rx-high*

**tx-high-threshold** *tx-high*

**cd-max** *cd-max*

**cd-min** *cd-min*

**dwdm-carrier** {**100MHz-grid frequency** *frequency*} | {**50GHz-grid** [**frequency** *frequency* | **wavelength** *wavelength* | **itu-ch** *channel-number*]}

**commit**

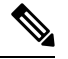

**Note**

To view wavelength and channel mapping for optics controllers, use the **show controllers optics** *R/S/I/P* **dwdm-carrier-map** command.

### **Example**

The following is a sample in which the high power threshold is configured at the receive and transmit side, maximum and minimum chromatic dispersion is configured, and wavelength is configured in 50GHz grid spacing.

```
configure
controller optics 0/0/0/1
rx-high-threshold 200
tx-high-threshold 300
cd-max 10000
cd-min 2000
dwdm-carrier 50GHz-grid wavelength 1560200
commit
```
## **Associated Commands**

• [controller](http://www.cisco.com/c/en/us/td/docs/optical/ncs1000/dwdm-cli-reference/ncs1002commandreference_chapter_00.html#wp3667340711) optics

• show [controllers](http://www.cisco.com/c/en/us/td/docs/optical/ncs1000/dwdm-cli-reference/ncs1002commandreference_chapter_00.html#wp1924053863)

# <span id="page-2-0"></span>**Configure Wavelength**

You can configure the wavelength on trunk ports. Before configuring wavelength, use the following command to determine the valid range of wavelength.

#### **show controllers optics** *Rack/Slot/Instance/Port* **dwdm-carrier-map**

Displays the wavelength and channel mapping for trunk optics controllers. See Show [Controllers](http://www.cisco.com/c/en/us/td/docs/optical/ncs1000/dwdm-cli-reference/ncs1002commandreference_chapter_00.html#wp1924053863) command to view the DWDM carrier map table.

To configure wavelength, use the following commands.

#### **configure**

**controller optics** *Rack/Slot/Instance/Port*

**dwdm-carrier** {**100MHz-grid frequency** *frequency*} | {**50GHz-grid** [**frequency** *frequency* | **wavelength** *wavelength* | **itu-ch** *channel-number*]}

#### **commit**

In 50GHz grid spacing, enter the 7-digit wavelength value in the range of 1528773 to 1568362 nm. For example, enter 1532290 to specify 1532.29 nm. In 100MHz grid spacing, enter the 8-digit wavelength value in the range of 15667227 to 15287730 nm. For example, enter 15667227 to specify 1566.7227 nm.

## **Example**

The following is a sample in which the wavelength is configured on the trunk port in 50GHz grid spacing.

```
show controllers optics 0/0/0/11 dwdm-carrier-map
configure
controller optics 0/0/0/0
dwdm-carrier 50GHz-grid wavelength 1560200
commit
```
## **Associated Commands**

- [dwdm-carrier](http://www.cisco.com/c/en/us/td/docs/optical/ncs1000/dwdm-cli-reference/ncs1002commandreference_chapter_00.html#wp8781539800)
- show [controllers](http://www.cisco.com/c/en/us/td/docs/optical/ncs1000/dwdm-cli-reference/ncs1002commandreference_chapter_00.html#wp1924053863)

# <span id="page-2-1"></span>**Breakout Mode**

The client port can be enabled in normal mode or breakout mode. When the client bitrate is 10G, the mode is breakout mode.

RP/0/RP0/CPU0:ios(config)# **hw-module location 0/RP0/CPU0 slice 1 client bitrate 10g trunk bitrate 100g**

The client ports can operate at 10G mode using the breakout cable or the breakout patch panel. All five client ports of the slice need to be configured at the same bitrate. The controllers are represented in the

*Rack/Slot/Instance/Port/Lanenumber* format; for example, 0/0/0/1/3. The range of *Lanenumber* is from 1 to 4.

Four TenGig Ethernet controllers are created for each client port in breakout mode. The following figure describes the controller representation when the client rate is 10G and the trunk rate is 100G.

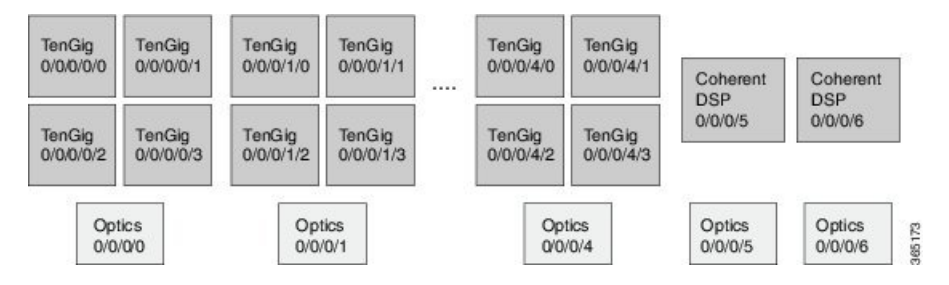

When the optics controller is shutdown, all four TenGig Ethernet controllers are shut down. Individual 10G port can be turned off from the TenGig Ethernet controller.

# <span id="page-3-0"></span>**Laser Squelching**

Ethernet controllers can be configured to enable laser squelching so that laser is brought down in the event of trunk faults(LOS, LOF) and aSQUELCHED alarm israised.For 10G Ethernet controllers, lasersquelching is supported only on LR4 and QSFP+ pluggables. For more information on SQUELCHED alarm, see the *Troubleshooting Guide for Cisco NCS 1000 Series, IOS XR Release 6.0.x*.

# <span id="page-3-1"></span>**LLDP Snooping**

Link Layer Discovery Protocol (LLDP) Snooping is enabled by default on all Ethernet controllers. The user can use LLDP snooping to troubleshoot problems in the client ports.

**show controllers** *controllertype Rack/Slot/Instance/Port* **lldp-snoop**

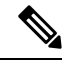

**Note** LLDP snoop and drop is not supported for VLAN-tagged LLDP packets.

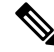

If mandatory TLVs (Chassis ID, Port ID and TTL) are invalid or not available, then the LLDP neighbor information does not populate the LLDP packet details. The hardware drops the LLDP packet if LLDP drop is enabled. **Note**

Verify that the MAC address displayed is same as the MAC address of the traffic generating port. In Release 6.0.1, you can view more details about the LLDP neighbor.

RP/0/RP0/CPU0:ios# **show controllers hundredGigECtrlr 0/0/0/8 lldp-snoop** Mon Apr 2 04:37:25.603 UTC

```
LLDP Neighbor Snoop Data
------------------------------------------------
Capability codes:
        (R) Router, (B) Bridge, (T) Telephone, (C) DOCSIS Cable Device
```
(W) WLAN Access Point, (P) Repeater, (S) Station, (O) Other Local Controller: HundredGigECtrlr0/0/0/8 Source MAC Address: 0010.9400.0002 Chassis ID: ABCD Port ID: 192.0.2.254 Port Description: descr:ABCD Port-iter2 System Name: Name:ABCD System Description: descr:ABCD-iter2 Hold Time(TTL): 120 seconds System Capabilities: P,B,W,R,T,C Enabled Capabilities: P,R,T Management Address: IPv4 address: 192.0.2.254

## To verify the LLDP neighbor entries, use the following command:

```
RP/0/RP0/CPU0:ios# show lldp neighbors
Thu Jul 26 15:08:27.943 IST
Capability codes:
       (R) Router, (B) Bridge, (T) Telephone, (C) DOCSIS Cable Device
      (W) WLAN Access Point, (P) Repeater, (S) Station, (O) Other
Device ID Local Intf Hold-time Capability Port ID
Hav EC0/0/0/4 120 B,R Ethernet1/1
```
Total entries displayed: 1

EC refers to Ethernet Controller.

Enabled Capabilities: B,R

To display detailed information about LLDP neighbor entries, use the following command:

```
RP/0/RP0/CPU0:ios# show lldp neighbors detail
Thu Jul 26 15:08:03.836 IST
Capability codes:
        (R) Router, (B) Bridge, (T) Telephone, (C) DOCSIS Cable Device
        (W) WLAN Access Point, (P) Repeater, (S) Station, (O) Other
------------------------------------------------
Local Interface: HundredGigECtrlr0/0/0/4
Chassis id: a89d.21f8.4aa8
Port id: Ethernet1/1
Port Description: Ethernet1/1
System Name: Hav
System Description:
Cisco Nexus Operating System (NX-OS) Software 7.0(3)I4(7)
TAC support: http://www.cisco.com/tac
Copyright (c) 2002-2017, Cisco Systems, Inc. All rights reserved.
Time remaining: 103 seconds
Hold Time: 120 seconds
System Capabilities: B,R
```

```
Management Addresses:
  IPv4 address: 10.77.132.26
Peer MAC Address: a8:9d:21:f8:4a:a8
```
Total entries displayed: 1

To clear LLDP neighbor snoop data, use the following command:

RP/0/RP0/CPU0:ios# **clear controller hundredGigECtrlr 0/0/0/4 lldp-snoop**

The **show lldp neighbors** command is supported for mac-sec- encrypt mode as well. Following is a sample output for 10GE mac-sec slice: Slice0, Slice3 in 10g client and 100g trunk with encrypt mode.

```
RP/0/RP0/CPU0:ios# show lldp neighbors
Fri Feb 3 13:21:09.779 IST
Capability codes:
      (R) Router, (B) Bridge, (T) Telephone, (C) DOCSIS Cable Device
      (W) WLAN Access Point, (P) Repeater, (S) Station, (O) Other
Device ID Local Intf Hold-time Capability Port ID
Spirent Test Center2 EC0/0/0/11/1 60 R,S 0194.3333.3333
Spirent Test Center2 EC0/0/0/11/2 60 R,S 0194.5555.5555
Spirent Test Center2 EC0/0/0/11/3 60 R,S 0194.2020.2121
Spirent Test Center2 EC0/0/0/11/4 60 R,S 0194.8888.8888
ROSCO NCS1K EC0/0/0/25/2 60 P,R,S 0194.4444.4444
Spirent Test Center2 EC0/0/0/25/2 60 R,S 0194.6666.6666
Spirent Test Center2 EC0/0/0/25/3 27 R,S 0194.0000.0001
Spirent Test Center2 EC0/0/0/25/4 60 R,S 0194.0000.0011
```
# <span id="page-5-0"></span>**LLDP Snoop and Drop**

LLDP Drop feature is implemented in Release 6.1.2. Cisco NCS 1002 snoops the LLDP packets at each client controller port of a slice and drops the LLDP frame in the same slice without forwarding it to the peer slice.

#### **Limitation:**

LLDP Drop functionality with MACSEC encryption on NCS1002 is notsupported in Release 6.1.2 or earlier. Hence, it is not recommended to configure LLDP Drop functionality with MACSEC encryption in these releases. The LLDP snoop does not work for VLAN tagged LLDP packets, and hence the LLDP drop functionality does not occur.

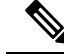

If LLDP drop is disabled, slices perform legacy snoop and forward functionality by simply snooping and forwarding the LLDP frames to their peer slice. **Note**

#### **Prerequisites:**

Slices should be provisioned with client/trunk rate and should indicate *Provisioned* as status.

# **Configuring Slices and LLDP Drop at Slice Level**

You can configure the slices and LLDP drop at a single slice, or over all slices. When the LLDP drop is enabled at slice then its corresponding client controller ports will also be enabled. By default, LLDP drop status is set to False. On enabling the LLDP Drop, its status is set to True.

To enable LLDP drop at single slice, use the following commands:

### **configure**

**hw-module location***location* **slice** [ *slice\_number* | **all** ] **clientbitrate** { **10G | 40G | 100G** } **trunkbitrate** { **100G | 200G | 250G** } **fec** { **softdecision7 | softdecision20** }

**hw-module location** *location* **slice** *slice\_number* **drop-lldp**

**commit**

## **Example:**

To enable LLDP drop at slice 0, use the following commands.

```
RP/0/RP0/CPU0:ios(config)# hw-module location 0/RP0/CPU0 slice 0 client bitrate 40G trunk
bitrate 200G fec softDecision7
RP/0/RP0/CPU0:ios(config)# hw-module location 0/RP0/CPU0 slice 0 drop-lldp
RP/0/RP0/CPU0:ios(config)# commit
```
To enable LLDP drop over all slices, use the following commands.

#### **configure**

**hw-module location***location* **slice** [ *slice\_number* | **all** ] **clientbitrate** { **10G | 40G | 100G** } **trunkbitrate** { **100G | 200G | 250G** } **fec** { **softdecision7 | softdecision20** } [ **encrypted** ]

**hw-module location** *location* **slice all drop-lldp**

**commit**

**Example:**

To enable LLDP drop over all slices, use the following commands.

```
RP/0/RP0/CPU0:ios(config)# hw-module location 0/RP0/CPU0 slice all client bitrate 40G trunk
bitrate 200G fec softDecision7
RP/0/RP0/CPU0:ios(config)# hw-module location 0/RP0/CPU0 slice all drop-lldp
RP/0/RP0/CPU0:ios(config)# commit
```
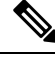

```
Note
```
You can configure LLDP drop for either on a single slice or over all slices. Both configuration commands cannot be executed together.

**Associated Commands**

- [hwmodule](http://www.cisco.com/c/en/us/td/docs/optical/ncs1000/dwdm-cli-reference/ncs1002commandreference_chapter_00.html#wp1615548019)
- show [controllers](http://www.cisco.com/c/en/us/td/docs/optical/ncs1000/dwdm-cli-reference/ncs1002commandreference_chapter_00.html#wp1924053863)

# **Verifying the Status of LLDP Drop**

To verify the LLDP drop status of a slice, use the following command.

**show hw-module** { **slice** *slicenumber* | **all** | **fpd** }

**Example**:

The following is a sample in which the slice 0 is configured with 40G client bitrate, 200G trunk bitrate and LLDP drop is enabled.

```
RP/0/RP0/CPU0:ios(config)# show hw-module slice 0
Thu Sep 22 10:55:35.985 UTC
Slice ID: 0
Status: Provisioned
Client Bitrate: 40
Trunk Bitrate: 200
DP FPGA FW Type: XMG4
DP FPGA FW Version: 01.01
HW Status: CURRENT
Encryption Supported: FALSE
LLDP Drop Enable: TRUE
Client Port - Trunk Port CoherentDSP0/0/0/6
Traffic Split Percentage
FortyGigECtrlr0/0/0/0 100
FortyGigECtrlr0/0/0/1 100
FortyGigECtrlr0/0/0/2 100
FortyGigECtrlr0/0/0/3 100
FortyGigECtrlr0/0/0/4 100
```
To verify the LLDP drop status at the client controller level, use the following command.

**show controllers** *controllertype Rack/Slot/Instance/Port* **lldp-snoop**

#### **Example** :

The following is a sample in which the LLDP Drop is enabled for Forty GigE controller.

⇘

**Note** You can use respective controller type as per slice configuration (10/40/100).

```
RP/0/RP0/CPU0:ios(config)# show controllers FortyGigECtrlr 0/0/0/0 lldp-snoop
Thu Apr 28 09:49:20.684 UTC
Capability codes:R) Router, (B) Bridge, (T) Telephone, (C) DOCSIS Cable Device
(W) WLAN Access Point, (P) Repeater, (S) Station, (O) Other
LLDP Neighbor Snoop Data
Local Controller: FortyGigECtrlr0/0/0/0
Source MAC Address: 0010.9400.0044
Chassis ID: 192.0.2.10
Port ID: 0010.9400.0044
Port Description: Spirent Port ROSCO
System Name: Spirent Test CenterROSCO1111111111111
System Description: Spirent Test Center ddddddddddddd
Hold Time(TTL): 20 seconds
System Capabilities: R
Enabled Capabilities: R
Management Address:
IPv4 address: 192.0.2.10
LLDP Packet Drop enabled: TRUE
RX LLDP Packet Count : 1
```
 $\mathscr{D}_{\scriptscriptstyle\blacktriangle}$ 

**Note** RX LLDP Packet count represents the total number of packets received at the ingress of the Ethernet controller.

П

# **Disabling LLDP Drop**

To disable LLDP drop, use the following commands.

**configure**

**hw-module location** *location* **slice** [ *slice\_number* | **all**] **drop-lldp**

**commit**

**Example:**

To disable LLDP drop at slice 0, use the following commands.

```
RP/0/RP0/CPU0:ios(config)# no hw-module location 0/RP0/CPU0 slice 0 drop-lldp
RP/0/RP0/CPU0:ios(config)# commit
```
Once you disable LLDP Drop, show hw-module slice X and show controllers commands would display LLDP DROP ENABLED as FALSE.

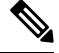

**Note** When you disable LLDP Drop at slice level its corresponding client controller ports will also be disabled.

# <span id="page-8-0"></span>**Configure Ethernet Controller**

You can configure parameters such as performance monitoring, administrative state, laser squelching, and FEC for the Ethernet controller. To configure the Ethernet controller, use the following commands.

## **configure**

**controller** *controllertype Rack/Slot/Instance/Port*

**perf-mon** { **enable** | **disable** }

**sec-admin-state** *admin-state*

**laser-squelch**

**fec** { **none** | **standard** }

**commit**

## **Example**

The following is a sample in which the performance monitoring is enabled for HundredGig Ethernet controller, administrative state is placed under maintenance, laser squelching is enabled, and standard FEC is enabled.

```
configure
controller HundredGigECtrlr 0/0/0/0
perf-mon enable
sec-admin-state maintenance
laser-squelch
fec standard
commit
```
## **Associated Commands**

- controller [GigECtrlr](http://www.cisco.com/c/en/us/td/docs/optical/ncs1000/dwdm-cli-reference/ncs1002commandreference_chapter_00.html#wp3482466937)
- show [controllers](http://www.cisco.com/c/en/us/td/docs/optical/ncs1000/dwdm-cli-reference/ncs1002commandreference_chapter_00.html#wp1924053863)

# <span id="page-9-0"></span>**Configure the Coherent DSP Controller**

You can configure parameters such as performance monitoring, administrative state, and trail trace identifier (TTI) for the Coherent DSP controller. In Release 6.0, the Coherent DSP is provisioned per slice, from Release 6.0.1, the Coherent DSP is provisioned per port. To configure the Coherent DSP controller, use the following commands.

**configure**

**controller** *controllertype Rack/Slot/Instance/Port*

**perf-mon** { **enable** | **disable** }

**sec-admin-state** *admin-state*

**tti** { **sent** | **expected** } **ascii** *string*

## **commit**

### **Example**

The following is a sample in which the performance monitoring is enabled for Coherent DSP controller, administrative state is placed under maintenance, and tti is configured.

```
configure
controller coherentDSP 0/0/0/12
perf-mon enable
sec-admin-state maintenance
tti sent ascii joy
commit
```
## **Associated Commands**

- controller [coherentDSP](http://www.cisco.com/c/en/us/td/docs/optical/ncs1000/dwdm-cli-reference/ncs1002commandreference_chapter_00.html#wp2934763368)
- show [controllers](http://www.cisco.com/c/en/us/td/docs/optical/ncs1000/dwdm-cli-reference/ncs1002commandreference_chapter_00.html#wp1924053863)

# <span id="page-9-1"></span>**Configure Loopback**

You can configure the loopback on the CoherentDSP and Ethernet controllers. The loopback can be performed only in maintenance mode. Use the **controller optics sec-admin-state maintenance** command to place the controllers in maintenance mode. The line loopback on the tenGig Ethernet controller does not work when the port is squelched. To configure the loopback, use the following commands.

#### **configure**

**controller** *controllertype Rack/Slot/Instance/Port* **loopback** [ **line** | **internal** ]

Ш

## **commit**

### **Example**

The following is a sample in which the line loopback is configured on the Ethernet controller.

```
configure
controller HundredGigECtrlr 0/0/0/0 loopback line
commit
```
### **Associated Commands**

- [controller](http://www.cisco.com/c/en/us/td/docs/optical/ncs1000/dwdm-cli-reference/ncs1002commandreference_chapter_00.html#wp3667340711) optics
- controller [GigECtrlr](http://www.cisco.com/c/en/us/td/docs/optical/ncs1000/dwdm-cli-reference/ncs1002commandreference_chapter_00.html#wp3482466937)
- controller [coherentDSP](http://www.cisco.com/c/en/us/td/docs/optical/ncs1000/dwdm-cli-reference/ncs1002commandreference_chapter_00.html#wp2934763368)

# <span id="page-10-0"></span>**Restore Factory Settings**

You can restore factory settings. The **commit replace** command replaces the entire running configuration with the contents of the target configuration. If the target configuration is empty, all existing configurations are removed and NCS 1002 will be restored to factory configuration. To restore NCS 1002 to factory settings, use the following commands.

## **configure**

**commit replace**

### **Example**

configure commit replace

# <span id="page-10-2"></span><span id="page-10-1"></span>**Headless Mode**

NCS 1002 can carry traffic with a non-functional CPU (headless mode) for up to 72 hours. The data path and cumulative statistics are maintained for up to 72 hours with a non-functional CPU. The fault propagation continues to operate for failures on client and trunk ports. However, the provisioning operations cannot be performed and operational data cannot be viewed with a non-functional CPU. Performance monitoring data based on 15 minutes and 24 hour intervals is not supported with a non-functional CPU. In case of CPU OIR, the CPU needs to be physically replaced within 10 minutes.

# **View the Headless Statistics**

Use this procedure to display the statistics collected during the last headless operation.

**show controllers** *controllertype R/S/I/P* **headless-stats**

# **Example:**

RP/0/RP0/CPU0:ios# show controllers hundredGigECtrlr 0/0/0/11 headless-stats

Displays the statistics collected during the last headless operation. The collected statistics is preserved for a slice until the hw-module configuration is removed or changed on that slice or until the next headless operation. The statistics is also preserved across process restarts.

# **Associated Commands**

• show [controllers](http://www.cisco.com/c/en/us/td/docs/optical/ncs1000/dwdm-cli-reference/ncs1002commandreference_chapter_00.html#wp1924053863)